## **These instructions are for new families, who are applying for the very first time. We are excited that you are interested in joining our school family.**

Step 1 – Go to the Saint Joseph Parish School website and select Application.

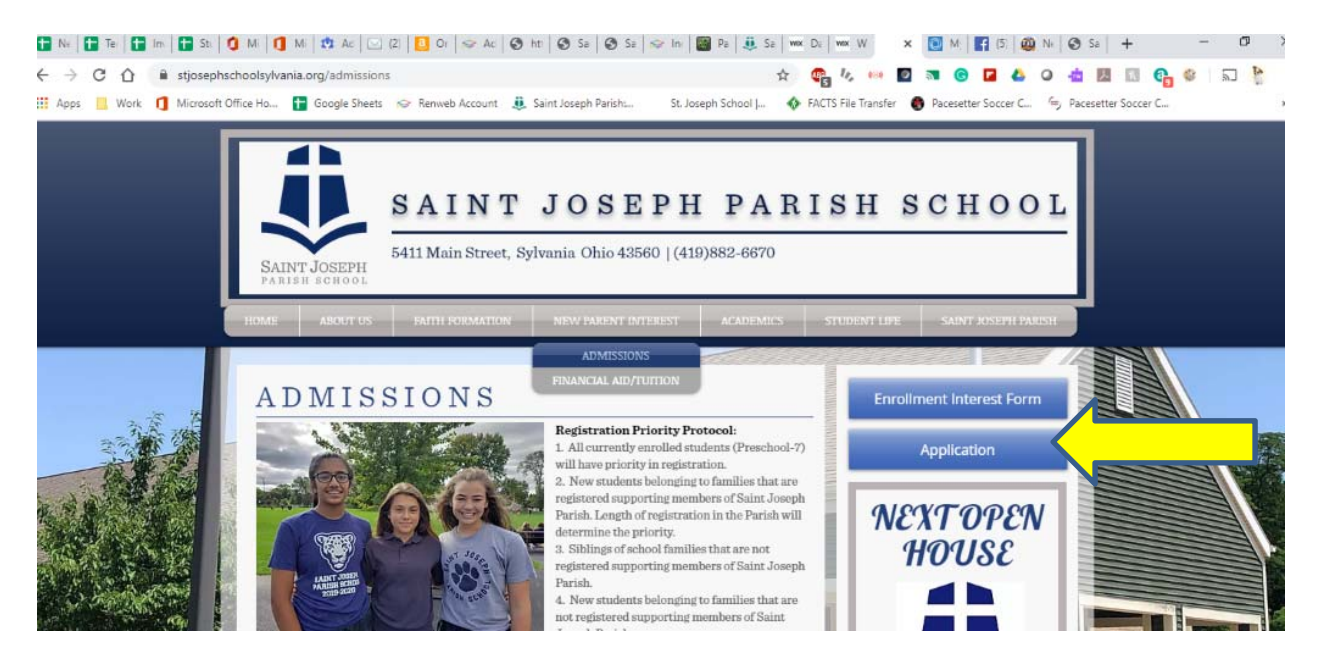

https://www.stjosephschoolsylvania.org/

## Step 2 – Create an Account in our FACTS management System.

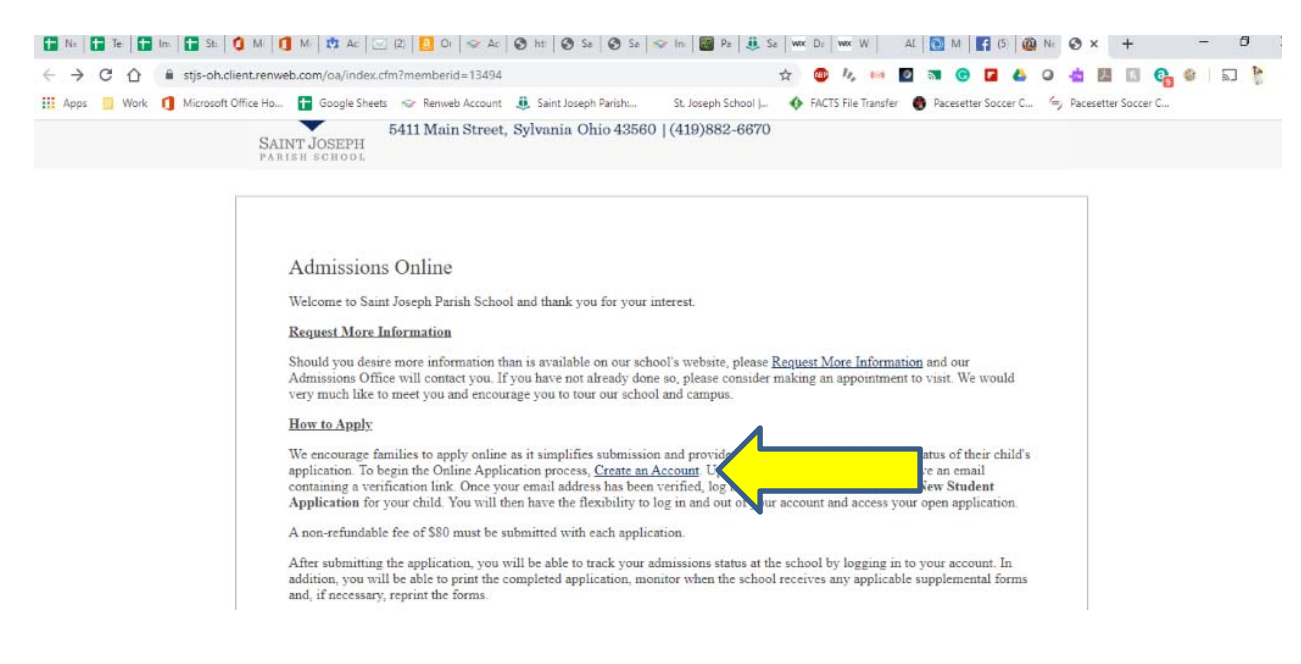

Step 3 – Fill out Account Details

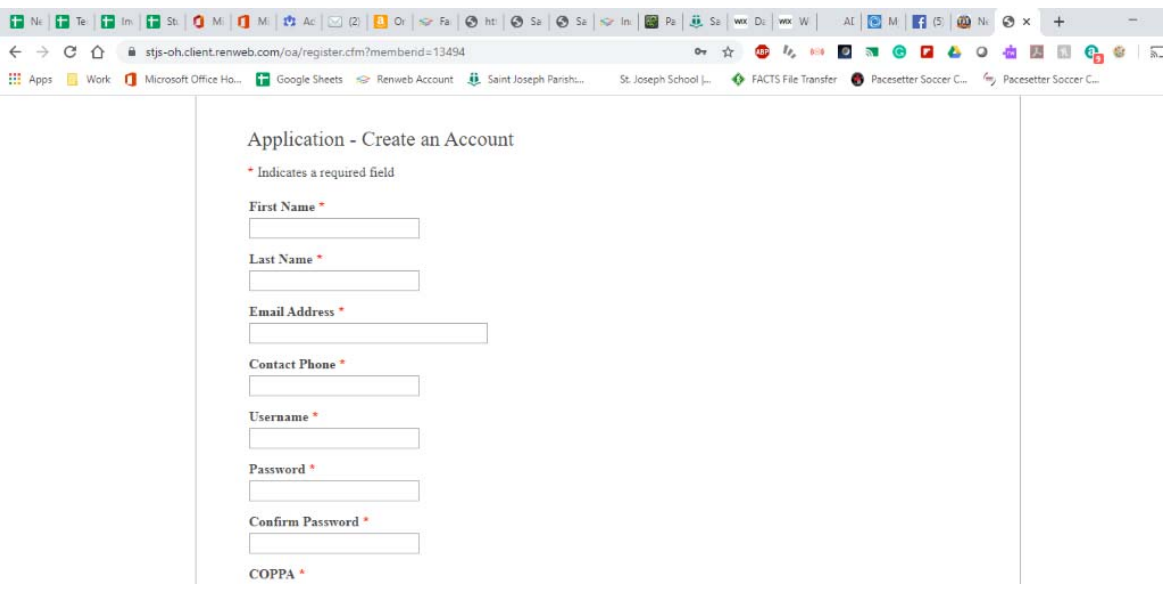

Step 4 – Select "Create a New Student Application"

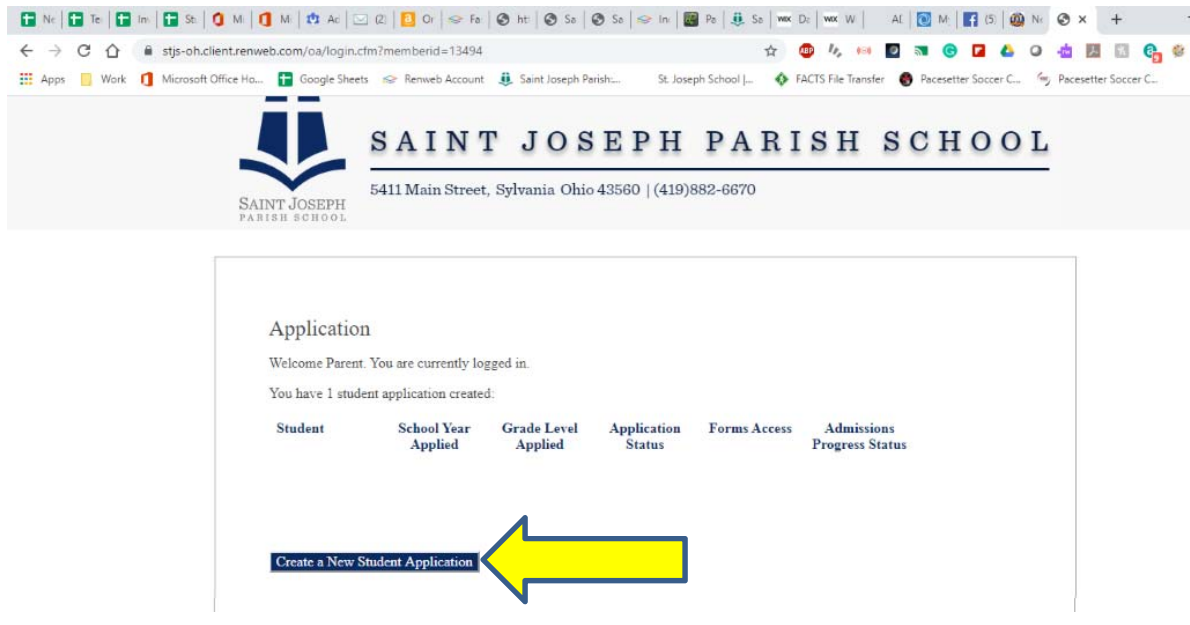

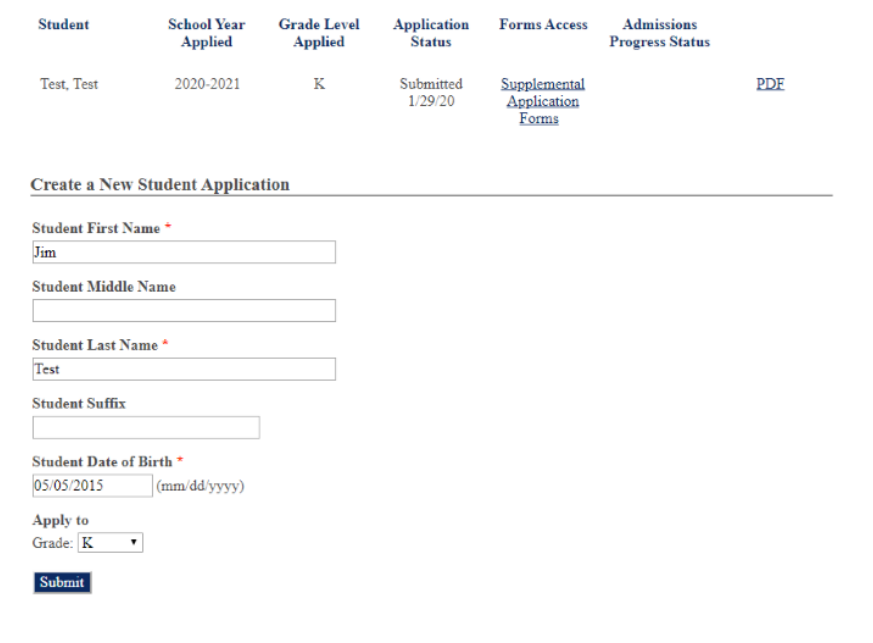

Step 5 – Complete information for each student you are enrolling. You have the option to copy application data if you are registering multiple children.

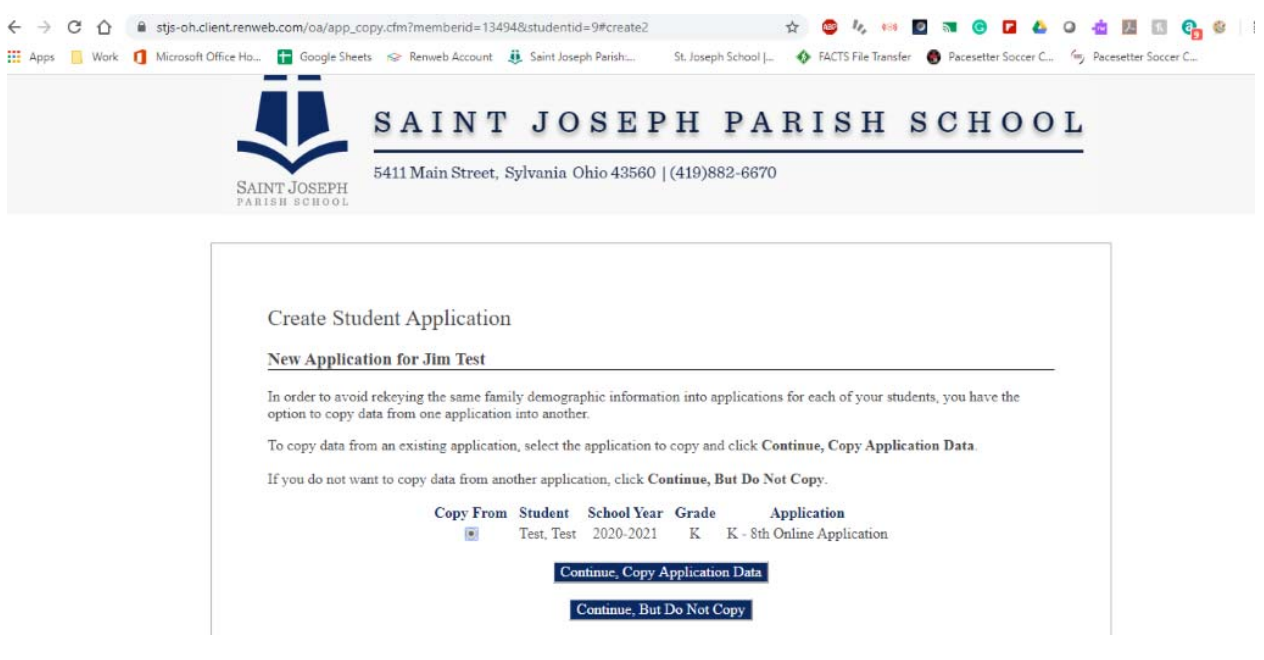

Step 6 – Select "Start Application" and complete the necessary information for each student.

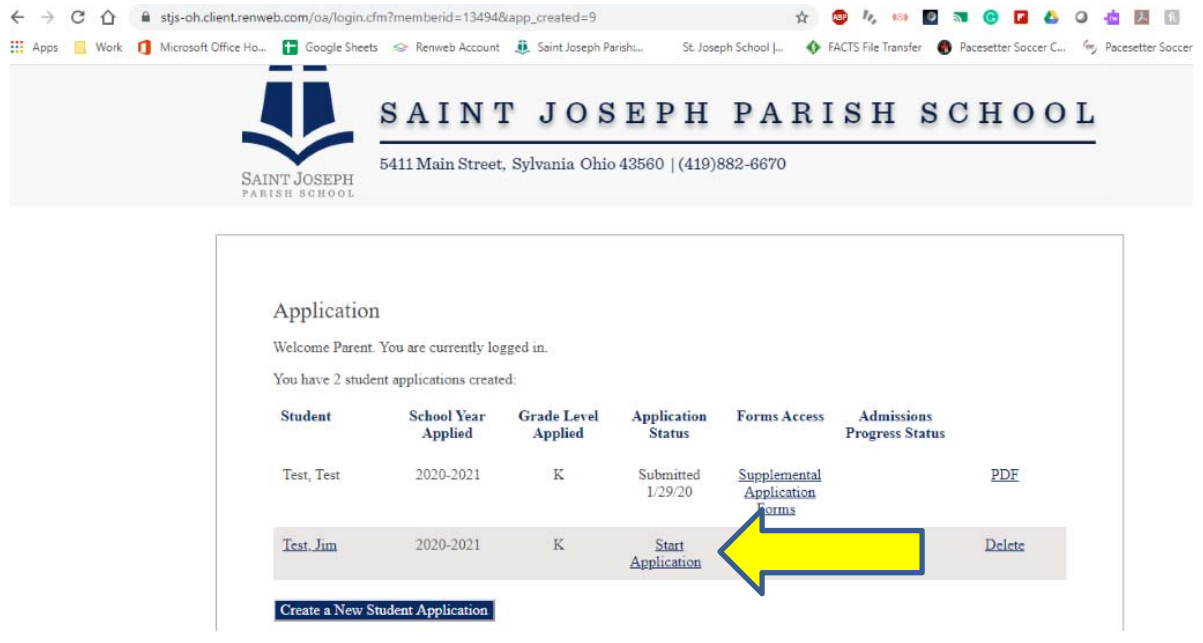

Step 7 – Complete All information under "Instructions & Resources" beginning with the *Application Information* tab.

- Select all the tabs on the left-hand side of the screen and complete each section
	- o Each section will have a green checkmark next to it when all information is completed.
	- o After you complete each section, choose **Save & Nex**t on the bottom of the page in a blue box.

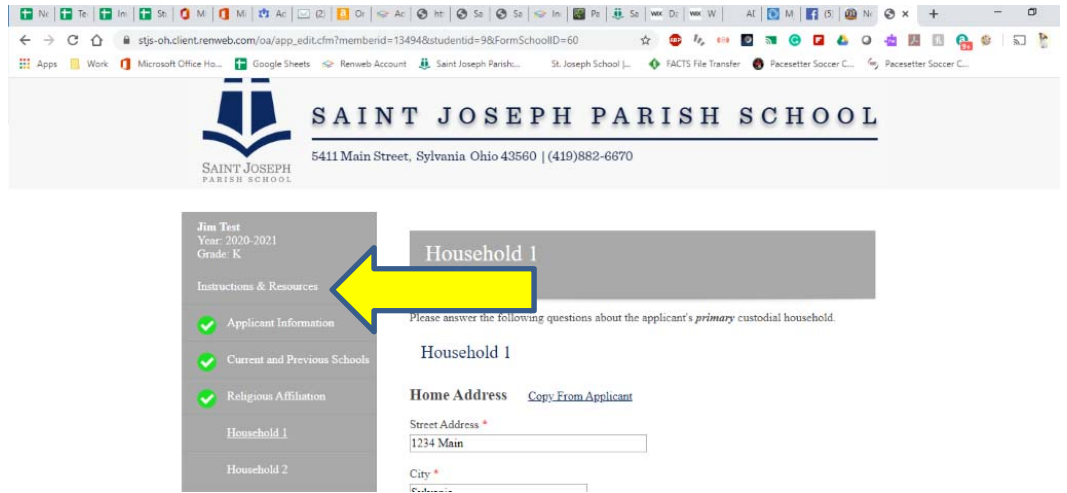

Step 8 – Sign in all the necessary spots, *Probational Acceptance Form* and *Electronic Signature Page*.

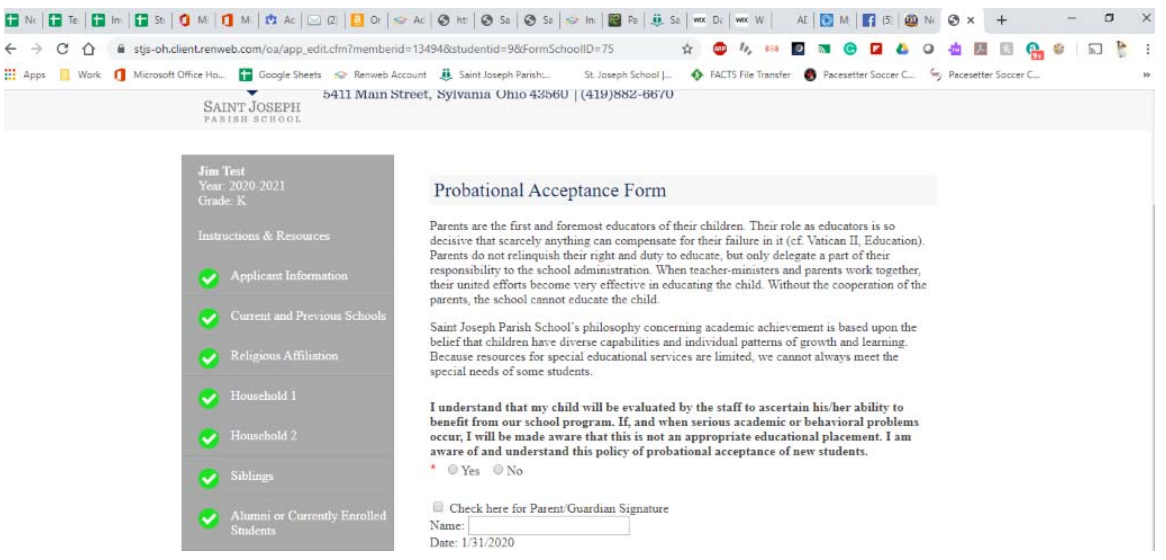

Step 9 – Upload necessary documents or bring the documents to the school so they can be uploaded.

- Birth Certificate
- Baptismal Certificate
- IEP/ISP/504 Plan documentation, if applicable
- If the student IS NOT going into kindergarten, we will need recent progress reports and standardized testing form (grades 1-8)
- After you complete each section, choose Save & Next on the bottom of the page

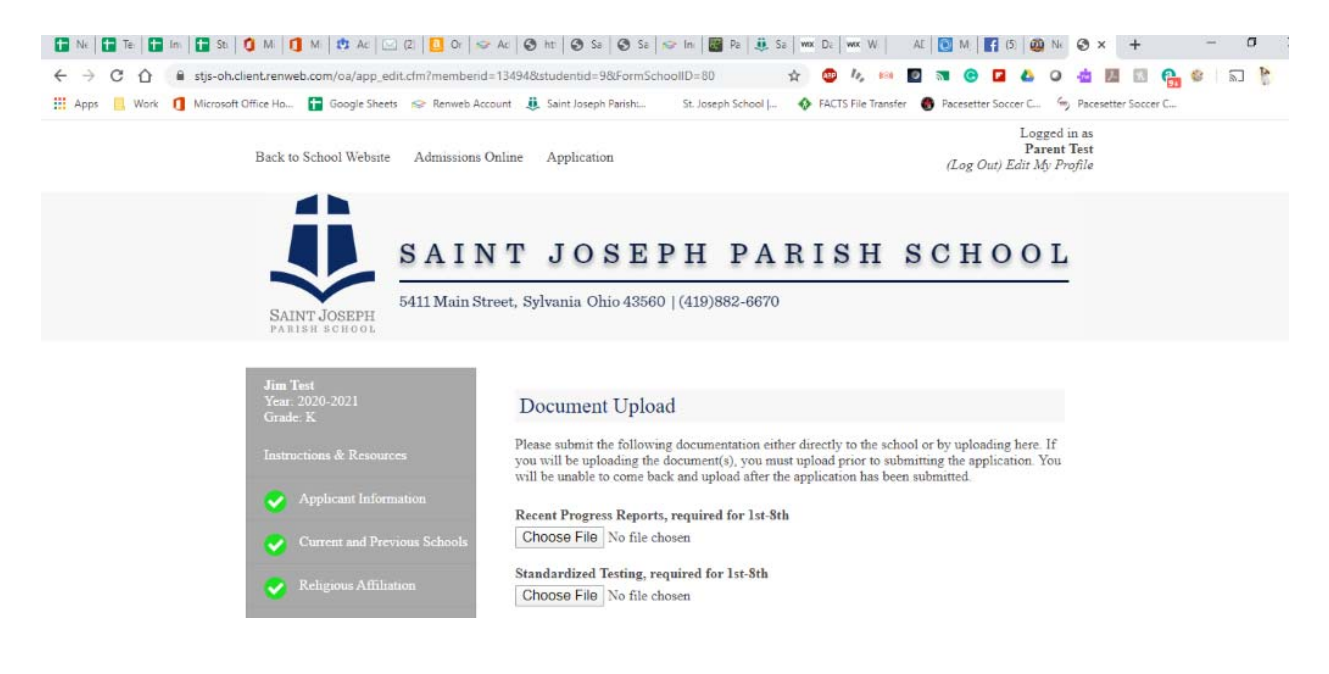

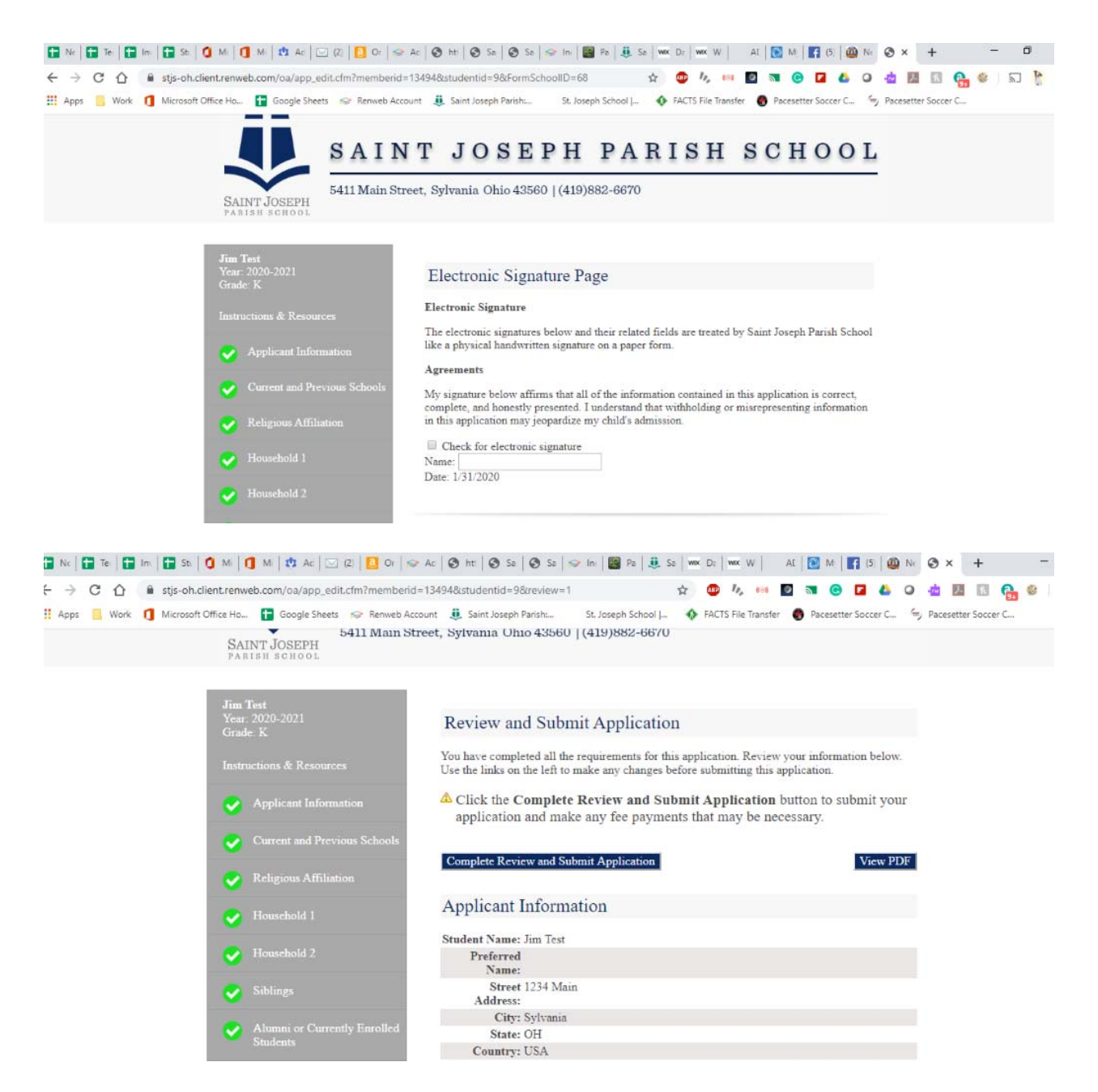

Step 10 – Once your application has been submitted, you will be able to track your admissions status at the school. To review your application status, please use your username and password to access your account.

NOTE: You will be taken out to the FACTS page to pay the registration fee.

If you have any questions or need help completing the information, please contact the school at 419.882.6670.